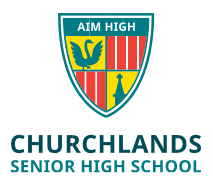

## *These instructions explain how to join your BYOD laptop to the school Wi-Fi. By joining the School's Wi-Fi you agree to the terms of the acceptable use policy which includes having installed a paid corporate antivirus.*

## **Instructions;**

1. Click on the wireless icon generally located at the bottom right of the screen

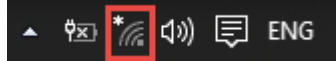

- 2. Click on the Studentwifi option and click connect (you can also tick the automatically connect option)
- 3. When the following box appears, type in your username and password, as they appear on the yellow form – provided by form teachers (If you have not received a yellow form, please ask at the library front counter)

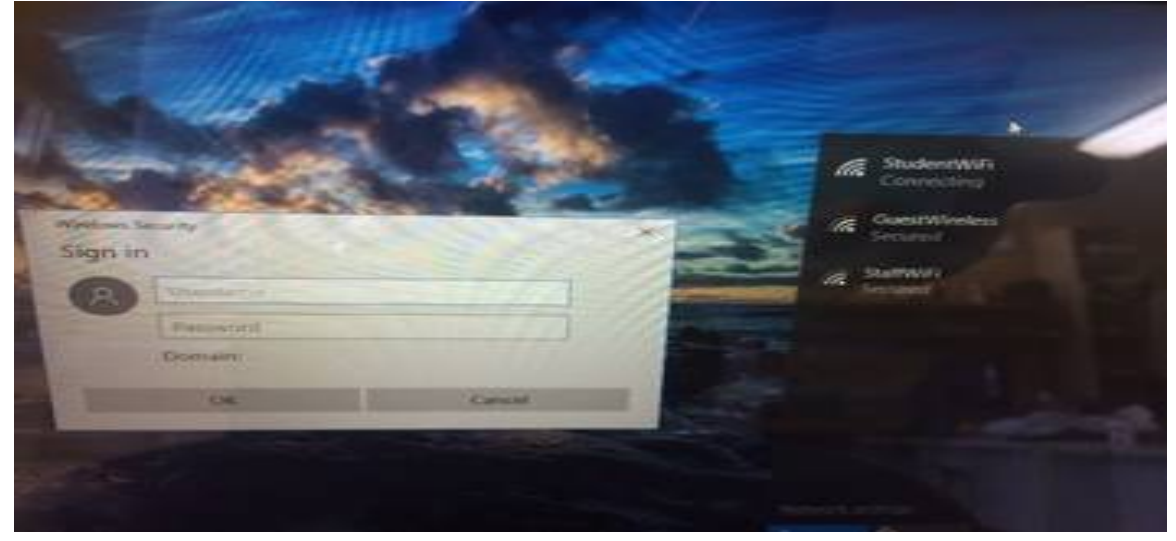

4. Click OK/Connect

5. It may take some time but eventually your wifi icon should look like this

*Once this occurs, try opening a web browser (internet explorer, edge, chrome etc..) and try going to a website like google. (If the wifi drops out during this process, just click on student wifi and connect again)*

**6.** Once you have done this you should get the Cyber Hound internet authentication page, if not go to the following address **auth.localnetwork.zone**

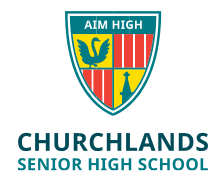

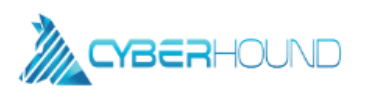

## **Internet Authentication**

## **Appropriate Use of Online Services**

Do not attempt to log on unless you are an authorised user. Do not use this computer unless you have obtained permission to do so. By using this computer, and the associated services, you agree to abide by the acceptable use of computers policy. By logging on, you also give full agreement to comply with Department of Education and Churchlands Senior High School policies. You also give consent to logging, monitoring, auditing and disclosure of your use of these services. Inappropriate use of these services will result in disciplinary action.

You can view the Department of Education's Telecommunications Use policy and Students Online policy at DET Policies Website. The Churchlands Senior High School Acceptable Use Policy can be viewed in the school-issued student diary and Online PDF Version.

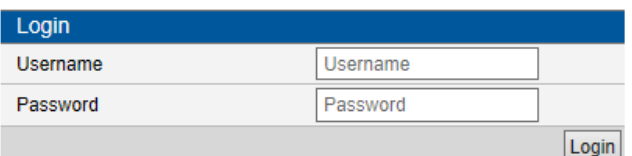

- 7. When you get the following page, please enter the username and password and click login (click yes/ok to any other prompts on this screen)
- 8. Once login has occurred, you should be redirected to a certificate installation screen. If not, type in the following address into the address bar **cert.localnetwork.zone.**

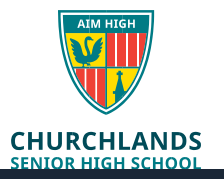

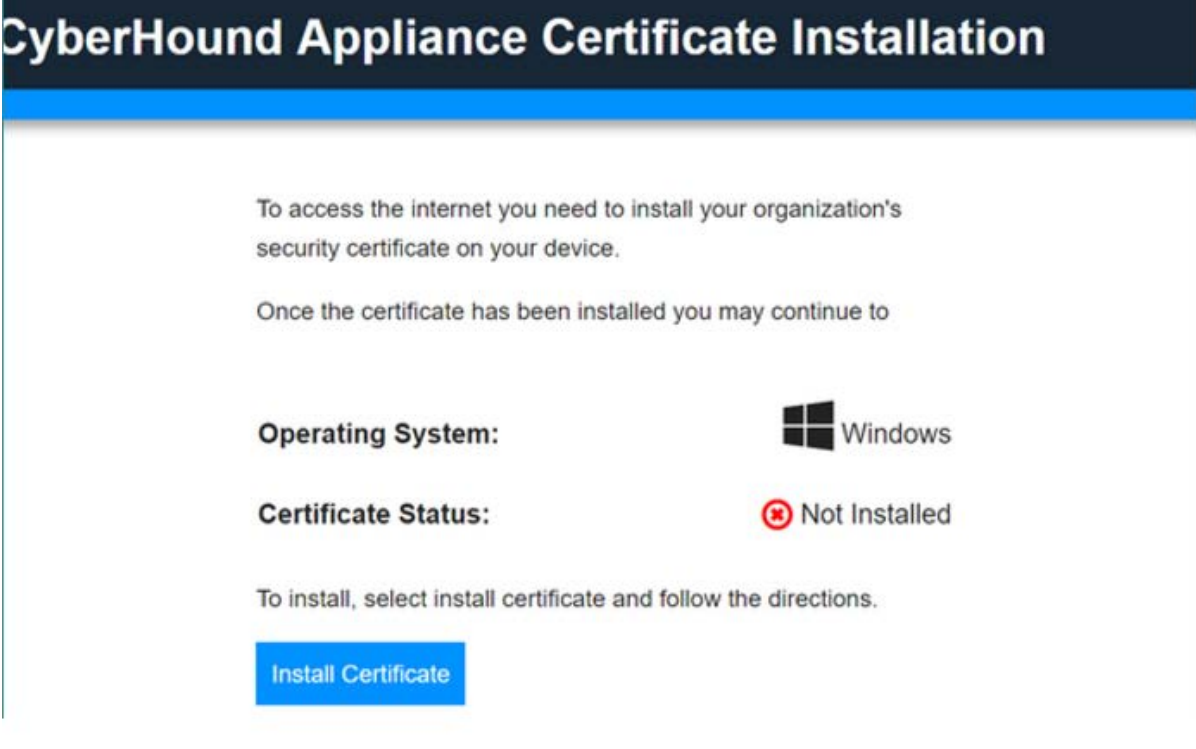

- 9. Click on install certificate. (Depending on what browser you are using you may get different options. Where possible, select the option "Open when Done")
- 10.Give the certificate time to install (This can take up to 2 minutes) *(If you get Windows Smartscreen can't be reached right now screen, click run*

*anyway.)*

11.Click force close all browser on the BYOD installer box

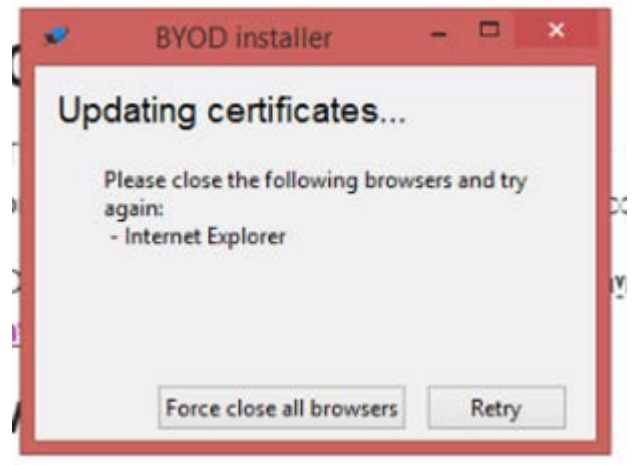

12.Click OK on the updating certificates box

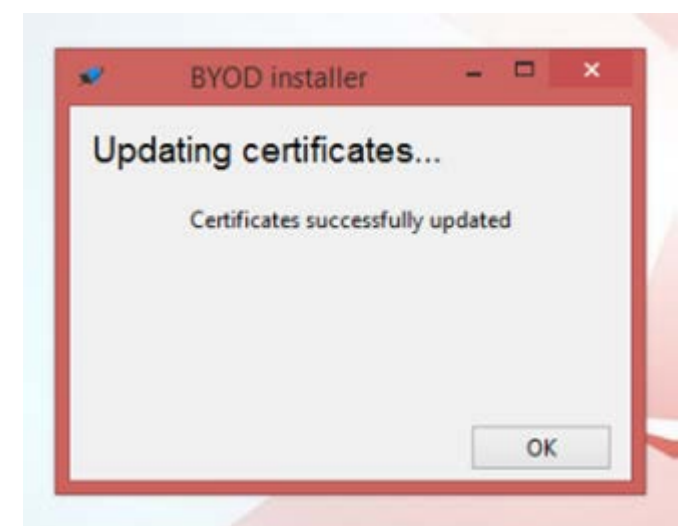

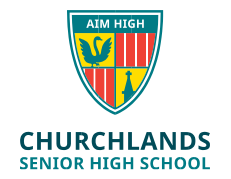

13.Open a new browser. You should now have full access to the internet